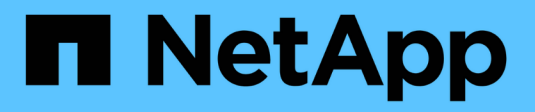

# **Aprovisionar almacenamiento**

E-Series Systems

NetApp March 22, 2024

This PDF was generated from https://docs.netapp.com/es-es/e-series/vcenter-plugin/vc-olh-provisioningoverview.html on March 22, 2024. Always check docs.netapp.com for the latest.

# **Tabla de contenidos**

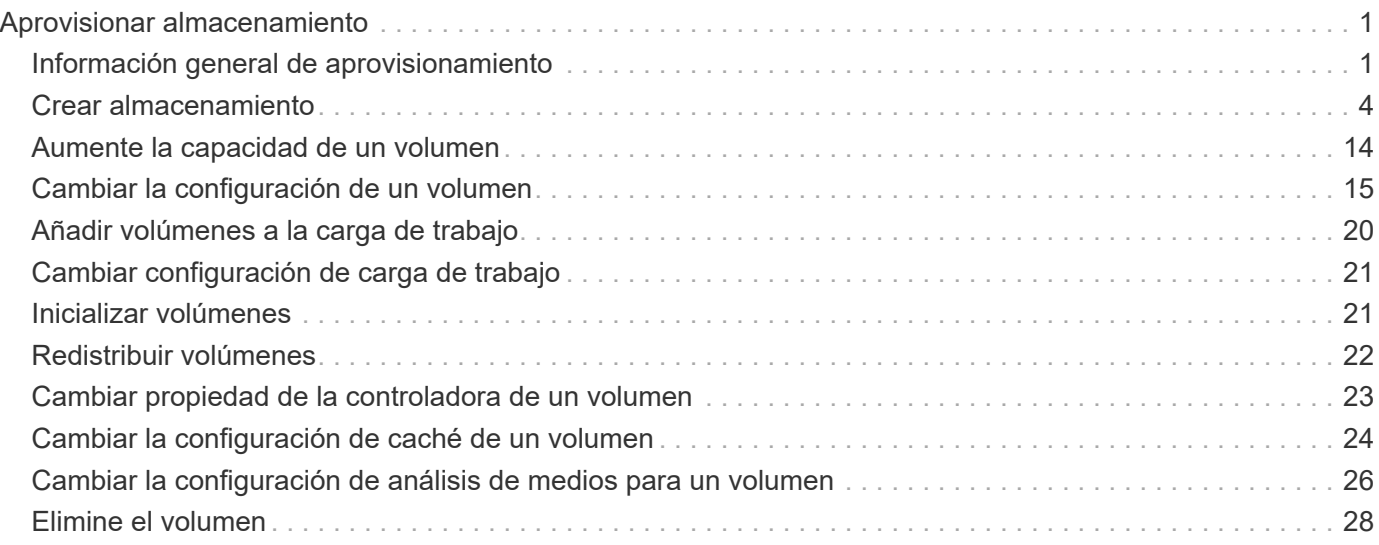

# <span id="page-2-0"></span>**Aprovisionar almacenamiento**

# <span id="page-2-1"></span>**Información general de aprovisionamiento**

En el complemento de almacenamiento para vCenter, puede crear contenedores de datos, denominados volúmenes, de modo que el host pueda acceder al almacenamiento de la cabina.

### **Tipos de volúmenes y características**

Los volúmenes son contenedores de datos que gestionan y organizan el espacio de almacenamiento en la cabina de almacenamiento.

Es posible crear volúmenes a partir de la capacidad de almacenamiento disponible en la cabina de almacenamiento, lo que ayuda a organizar los recursos del sistema. El concepto de "volúmenes" es similar a usar carpetas o directorios en un equipo para organizar archivos con el fin de agilizar el acceso.

Los volúmenes son la única capa de datos visible para los hosts. En un entorno SAN, los volúmenes se asignan a números de unidad lógica (LUN). Estos LUN conservan los datos de usuario a los que se puede acceder mediante uno o varios de los protocolos de acceso de host compatibles con la cabina de almacenamiento, incluidos FC, iSCSI y SAS.

Cada volumen de un pool o grupo de volúmenes puede tener sus propias características individuales según los tipos de datos se almacenarán en el volumen. Algunas de esas características son:

- **Tamaño de segmento** un segmento es la cantidad de datos en kilobytes (KiB) que se almacenan en una unidad antes de que la matriz de almacenamiento pase a la siguiente unidad de la franja (grupo RAID). El tamaño del segmento es igual o menor que la capacidad del grupo de volúmenes. El tamaño del segmento es fijo y no se puede cambiar para los pools.
- **Capacidad** se crea un volumen a partir de la capacidad libre disponible en un pool o grupo de volúmenes. Para poder crear un volumen, el pool o el grupo de volúmenes ya deben existir y debe haber suficiente capacidad libre para crear el volumen.
- **Propiedad de controlador** todas las matrices de almacenamiento pueden tener uno o dos controladores. En una configuración de controladora única, una sola controladora gestiona la carga de trabajo del volumen. En una configuración de controladora doble, un volumen tiene una controladora preferida (A o B) que es "propietaria" del volumen. En una configuración de controladora doble, la propiedad del volumen se ajusta automáticamente mediante la función Automatic Load Balancing para corregir cualquier problema con el equilibrio de carga cuando las cargas de trabajo cambian según la controladora. La función Automatic Load Balancing proporciona equilibrio de cargas de trabajo de I/o automatizado y garantiza que el tráfico de I/o entrante desde los hosts se gestione de manera dinámica y se equilibre entre ambas controladoras.
- **Asignación de volumen** puede dar acceso de host a un volumen ya sea al crear el volumen o posteriormente. El acceso a todos los hosts se gestiona mediante un número de unidad lógica (LUN). Los hosts detectan LUN que, a su vez, se asignan a volúmenes. Si va a asignar un volumen a varios hosts, use software de clustering para asegurarse de que el volumen esté disponible para todos los hosts.

El tipo de host puede tener límites específicos en lo que respecta a la cantidad de volúmenes a los que puede acceder el host. Tenga presente este límite cuando cree volúmenes que utilizará un host en particular.

• **Aprovisionamiento de recursos** — para matrices de almacenamiento EF600 o EF300, puede especificar

que los volúmenes se utilicen inmediatamente sin ningún proceso de inicialización en segundo plano. Un volumen aprovisionado por recursos es un volumen grueso de un grupo de volúmenes SSD o pool, donde se asigna capacidad de la unidad (asignada al volumen) cuando se crea el volumen, pero los bloques de unidades no se asignan (anula la asignación).

• **Nombre descriptivo** — se puede nombrar un volumen cualquiera que sea su nombre, pero se recomienda que el nombre sea descriptivo.

Durante la creación de volúmenes, se asigna capacidad a cada volumen y se otorga un nombre, un tamaño de segmento (únicamente grupos de volúmenes), una propiedad de controladora y una asignación de volumen a host al volumen. Los datos de volumen se cargan de manera equilibrada y automática en las controladoras, según sea necesario.

### **Capacidad para volúmenes**

Las unidades de la cabina de almacenamiento proporcionan capacidad de almacenamiento físico para los datos. Antes de comenzar a almacenar datos, es necesario configurar la capacidad asignada a los componentes lógicos conocidos como pools o grupos de volúmenes. Estos objetos de almacenamiento se utilizan para configurar, almacenar, mantener y conservar los datos en la cabina de almacenamiento.

#### **Capacidad para crear y expandir volúmenes**

Es posible crear volúmenes a partir de la capacidad sin asignar o de la capacidad libre en un pool o grupo de volúmenes.

- Cuando se crea un volumen a partir de capacidad sin asignar, es posible crear un pool o grupo de volúmenes y el volumen al mismo tiempo.
- Cuando se crea un volumen a partir de capacidad libre, se crea un volumen adicional en un pool o grupo de volúmenes existente.después de expandir la capacidad del volumen, debe aumentar manualmente el tamaño del sistema de archivos para que coincidan. La forma de hacerlo depende del sistema de archivos utilizado. Para obtener detalles, compruebe la documentación del sistema operativo del host.

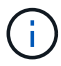

La interfaz del complemento no proporciona ninguna opción para crear volúmenes finos.

#### **Capacidad notificada para volúmenes**

La capacidad notificada del volumen es igual a la cantidad de capacidad de almacenamiento físico asignada. Se debe presentar la cantidad de capacidad de almacenamiento físico completa. El espacio asignado físicamente es igual al espacio que se notifica al host.

Normalmente, la capacidad notificada de un volumen se establece como la capacidad máxima hasta la que se cree que el volumen se extenderá. Los volúmenes ofrecen un rendimiento alto y previsible para las aplicaciones. Esto se debe principalmente a que toda la capacidad del usuario se reserva y se asigna en la creación.

#### **Límites de capacidad**

La capacidad mínima de un volumen es 1 MIB y la capacidad máxima se determina en función de la cantidad de unidades en el pool o el grupo de volúmenes y su capacidad.

Al aumentar la capacidad notificada para un volumen, tenga en cuenta las siguientes directrices:

• Puede especificar hasta tres espacios decimales (por ejemplo, 65 65.375 GIB).

- La capacidad debe ser menor (o igual) que el máximo disponible en el grupo de volúmenes. Al crear un volumen, se asigna previamente algo de capacidad adicional para la migración del tamaño de segmentos dinámico (DSS). La migración DSS es una función del software que permite cambiar el tamaño de los segmentos de un volumen.
- Algunos sistemas operativos host admiten volúmenes de más de 2 TIB (el sistema operativo host determina la capacidad notificada máxima). De hecho, algunos sistemas operativos host admiten volúmenes de hasta 128 TIB. Consulte la documentación del sistema operativo host para obtener más detalles.

### **Cargas de trabajo específicas de una aplicación**

Al crear un volumen, se debe seleccionar una carga de trabajo para personalizar la configuración de la cabina de almacenamiento para una aplicación específica.

Una carga de trabajo es un objeto de almacenamiento que admite una aplicación. Se pueden definir una o más cargas de trabajo o instancias por aplicación. En algunas aplicaciones, el sistema configura la carga de trabajo para contener volúmenes con características subyacentes similares. Estas características de volumen se optimizan según el tipo de aplicación que es compatible con la carga de trabajo. Por ejemplo, si crea una carga de trabajo que es compatible con la aplicación Microsoft SQL Server y, a continuación, crea volúmenes para esa carga de trabajo, las características de volumen subyacentes se optimizan para ser compatibles con Microsoft SQL Server.

Durante la creación del volumen, el sistema solicita que se respondan preguntas acerca del uso de la carga de trabajo. Por ejemplo, si se crean volúmenes para Microsoft Exchange, se consultará cuántos buzones se necesitan, cuáles son los requisitos de capacidad promedio del buzón y cuántas copias de la base de datos se desean. El sistema utiliza esta información para crear una configuración de volumen óptima para el usuario, que se puede editar en caso de ser necesario. De manera opcional, es posible omitir este paso en la secuencia de creación de volúmenes.

#### **Tipos de cargas de trabajo**

Es posible crear dos tipos de cargas de trabajo: Específicas para una aplicación y de otro tipo.

- **Específico de la aplicación** cuando se crean volúmenes con una carga de trabajo específica de la aplicación, el sistema puede recomendar una configuración de volumen optimizada para minimizar la contención entre las E/S de la carga de trabajo de la aplicación y otro tráfico de la instancia de la aplicación. Las características del volumen, como tipo de I/o, tamaño de segmentos, propiedad de la controladora, y caché de lectura y escritura, se recomiendan y se optimizan automáticamente para las cargas de trabajo que se crean para los siguientes tipos de aplicaciones.
	- Microsoft SQL Server
	- Servidor de Microsoft Exchange
	- Aplicaciones de videovigilancia
	- VMware ESXi (para volúmenes que se usarán con Virtual Machine File System)

Se puede revisar la configuración de volumen recomendada y editar, añadir o eliminar volúmenes y características recomendados por el sistema mediante el cuadro de diálogo Añadir/editar volúmenes.

• **Otros (o aplicaciones sin compatibilidad con la creación de volúmenes específicos)** — Otras cargas de trabajo utilizan una configuración de volumen que debe especificar manualmente cuando desea crear una carga de trabajo no asociada con una aplicación específica, o si el sistema no posee la optimización integrada para la aplicación que piensa utilizar en la cabina de almacenamiento. Debe especificar manualmente la configuración del volumen en el cuadro de diálogo Añadir/editar volúmenes.

#### **Vistas de aplicaciones y cargas de trabajo**

Para ver aplicaciones y cargas de trabajo, inicie System Manager. Desde esa interfaz, es posible ver la información asociada a una carga de trabajo específica de la aplicación de dos maneras diferentes:

- Es posible seleccionar la pestaña aplicaciones y cargas de trabajo en el icono volúmenes para ver los volúmenes de la cabina de almacenamiento agrupados por carga de trabajo, además del tipo de aplicación con la que está asociada la carga de trabajo.
- Es posible seleccionar la pestaña aplicaciones y cargas de trabajo en el icono rendimiento para ver métricas de rendimiento (latencia, IOPS y MB) de objetos lógicos. Los objetos se agrupan por aplicación y carga de trabajo asociada. Al recoger estos datos de rendimiento en intervalos regulares, se pueden establecer mediciones de referencia y analizar tendencias, que pueden ayudar a investigar problemas relacionados con el rendimiento de I/O.

# <span id="page-5-0"></span>**Crear almacenamiento**

En el complemento de almacenamiento para vCenter, debe crear almacenamiento. Para ello, primero crea una carga de trabajo para un tipo de aplicación específica. Después, debe añadir capacidad de almacenamiento a la carga de trabajo mediante la creación de volúmenes con características subyacentes similares.

### **Paso 1: Crear cargas de trabajo**

Una carga de trabajo es un objeto de almacenamiento que admite una aplicación. Se pueden definir una o más cargas de trabajo o instancias por aplicación.

#### **Acerca de esta tarea**

En algunas aplicaciones, el sistema configura la carga de trabajo para contener volúmenes con características subyacentes similares. Estas características de volumen se optimizan según el tipo de aplicación que es compatible con la carga de trabajo. Por ejemplo, si crea una carga de trabajo que es compatible con la aplicación Microsoft SQL Server y, a continuación, crea volúmenes para esa carga de trabajo, las características de volumen subyacentes se optimizan para ser compatibles con Microsoft SQL Server.

El sistema recomienda una configuración de volumen optimizada solo para los siguientes tipos de aplicaciones:

- Microsoft SQL Server
- Servidor de Microsoft Exchange
- Videovigilancia
- VMware ESXi (para volúmenes que se usarán con Virtual Machine File System)

#### **Pasos**

- 1. En la página gestionar, seleccione la cabina de almacenamiento.
- 2. Seleccione MENU:Provisioning[Manage Volumes].
- 3. Seleccione MENU:Create[Workload].

Se muestra el cuadro de diálogo Crear carga de trabajo de la aplicación.

4. Utilice la lista desplegable para seleccionar el tipo de aplicación para la que desea crear la carga de trabajo y luego escriba el nombre de la carga de trabajo.

5. Haga clic en **Crear**.

### **Paso 2: Crear volúmenes**

Se crean volúmenes para añadir capacidad de almacenamiento a una carga de trabajo específica de la aplicación y para que los volúmenes creados sean visibles para un host o clúster de hosts específicos.

#### **Acerca de esta tarea**

La mayoría de los tipos de aplicaciones adoptan la configuración de volúmenes definida por el usuario en forma predeterminada, mientras que otros tipos tienen una configuración inteligente aplicada al crear volúmenes. Por ejemplo, si se crean volúmenes para una aplicación Microsoft Exchange, se consultará cuántos buzones se necesitan, cuáles son los requisitos de capacidad promedio del buzón y cuántas copias de la base de datos se desean. El sistema utiliza esta información para crear una configuración de volumen óptima para el usuario, que se puede editar en caso de ser necesario.

Puede crear volúmenes desde el menú:aprovisionamiento[gestionar volúmenes > Crear > volúmenes] o desde el menú:aprovisionamiento[Configurar agrupaciones y grupos de volúmenes > Crear > volúmenes]. El procedimiento es el mismo para cualquiera de las dos selecciones.

El proceso para crear un volumen es un procedimiento de varios pasos.

#### **Paso 2a: Seleccione un host para un volumen**

En el primer paso, puede seleccionar un host o un clúster de hosts específicos para el volumen, o puede elegir asignar el host más adelante.

#### **Antes de empezar**

Asegúrese de que:

- Se definieron hosts o clústeres de hosts válidos (vaya al menú:aprovisionamiento[Configurar hosts]).
- Se definieron identificadores de puertos de host para el host.
- La conexión de host debe admitir Data Assurance (DA) si se planea crear volúmenes con la función DA habilitada. Si alguna de las conexiones de host de las controladoras de la cabina de almacenamiento no admite DA, los hosts asociados no podrán acceder a los datos de los volúmenes con la función DA habilitada.

#### **Acerca de esta tarea**

Tenga en cuenta estas directrices al asignar volúmenes:

- El sistema operativo de un host puede tener límites específicos acerca de la cantidad de volúmenes a los que puede acceder el host. Tenga presente este límite cuando cree volúmenes que utilizará un host en particular.
- Puede definir una asignación para cada volumen de la cabina de almacenamiento.
- Los volúmenes asignados se comparten entre controladoras de la cabina de almacenamiento.
- El host o un clúster de hosts no pueden usar el mismo número de unidad lógica (LUN) dos veces para acceder a un volumen. Se debe usar un LUN único.
- Si desea acelerar el proceso para crear volúmenes, puede omitir el paso de asignación de host para que los volúmenes recién creados se inicialicen sin conexión.

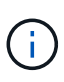

Se producirá un error al asignar un volumen a un host si se intenta asignar un volumen a un clúster de hosts que produce un conflicto con una asignación establecida para un host en los clústeres de hosts.

#### **Pasos**

- 1. En la página gestionar, seleccione la cabina de almacenamiento.
- 2. Seleccione MENU:Provisioning[Manage Volumes].
- 3. Seleccione MENU:Create[Volumes].

Se muestra el cuadro de diálogo Seleccionar host.

- 4. De la lista desplegable, seleccione el host o el clúster de hosts específicos a los que desea asignar volúmenes o elija asignar el host o el clúster de hosts más adelante.
- 5. Para continuar con la secuencia de creación de volúmenes para el host o clúster de hosts seleccionados, haga clic en **Siguiente.**

Se muestra el cuadro de diálogo Seleccionar carga de trabajo.

#### **Paso 2b: Seleccionar una carga de trabajo para un volumen**

En el segundo paso, debe seleccionar una carga de trabajo para personalizar la configuración de la cabina de almacenamiento para una aplicación específica, por ejemplo, VMware.

#### **Acerca de esta tarea**

En esta tarea, se describe cómo crear volúmenes para una carga de trabajo. Por lo general, una carga de trabajo contiene volúmenes con características similares, que se optimizan según el tipo de aplicación que es compatible con la carga de trabajo. Es posible definir una carga de trabajo en este paso o seleccionar cargas de trabajo existentes.

Tenga en cuenta estas directrices:

- Cuando se usa una carga de trabajo específica para una aplicación, el sistema recomienda una configuración de volumen optimizada para minimizar la contención entre las operaciones de I/o de la carga de trabajo de la aplicación y otro tráfico de la instancia de la aplicación. Es posible revisar la configuración de volumen recomendada y luego editar, añadir o eliminar los volúmenes y las características recomendados por el sistema mediante el cuadro de diálogo Añadir/editar volúmenes (disponible en el siguiente paso).
- Cuando se usa otro tipo de aplicaciones, se especifica manualmente la configuración de volumen con el cuadro de diálogo Añadir/editar volúmenes (disponible en el siguiente paso).

#### **Pasos**

- 1. Debe realizar una de las siguientes acciones:
	- Seleccione la opción **Crear volúmenes para una carga de trabajo existente** y, a continuación, seleccione la carga de trabajo en la lista desplegable.
	- Seleccione la opción **Crear una carga de trabajo nueva** para definir una carga de trabajo nueva para una aplicación compatible o para "otras" aplicaciones y, a continuación, siga estos pasos:
		- De la lista desplegable, seleccione el nombre de la aplicación para la cual desea crear la carga de trabajo nueva. Seleccione una de las entradas que figuran como "Other", si la aplicación que pretende usar en esta cabina de almacenamiento no aparece en la lista.
- Introduzca el nombre de la carga de trabajo que desea crear.
- 2. Haga clic en **Siguiente**.
- 3. Si la carga de trabajo está asociada con un tipo de aplicación admitida, introduzca la información solicitada, de lo contrario, vaya al siguiente paso.

#### **Paso 2c: Añadir o editar volúmenes**

En el tercer paso, debe definir la configuración de volumen.

#### **Antes de empezar**

- Los pools o los grupos de volúmenes deben tener suficiente capacidad libre.
- La cantidad máxima de volúmenes permitidos en un grupo de volúmenes es de 256.
- La cantidad máxima de volúmenes permitidos en un pool depende del modelo del sistema de almacenamiento:
	- 2,048 volúmenes (series EF600 y E5700)
	- 1,024 volúmenes (EF300)
	- 512 volúmenes (serie E2800)
- Para crear un volumen que tenga habilitada la función Garantía de datos (DA), la conexión de host que se planea usar debe admitir DA.
	- Si desea crear un volumen con la función DA habilitada, seleccione un pool o un grupo de volúmenes que sea compatible con DA (asegúrese de **Sí** junto a "DA" en la tabla de candidatos de pools y grupos de volúmenes).
	- Las funcionalidades DE DA se presentan a nivel del pool y grupo de volúmenes. La protección DE DA comprueba y corrige los errores que se pueden producir durante la transferencia de datos a través de las controladoras hasta las unidades. Al seleccionar un pool o un grupo de volúmenes compatibles con DA para el volumen nuevo, se garantizan la detección y la corrección de cualquier error.
	- Si alguna de las conexiones de host de las controladoras de la cabina de almacenamiento no admite DA, los hosts asociados no podrán acceder a los datos de los volúmenes con la función DA habilitada.
- Para crear un volumen con la función de seguridad habilitada, se debe crear una clave de seguridad para la cabina de almacenamiento.
	- Si desea crear un volumen con la función de seguridad habilitada, seleccione un pool o un grupo de volúmenes que sean compatibles con la función de seguridad (asegúrese de que figure Sí junto a "compatible con la función de seguridad" en la tabla de candidatos de pools o grupos de volúmenes).
	- Las funcionalidades de seguridad de la unidad se presentan a nivel del pool y grupo de volúmenes. Las unidades que son compatibles con la función de seguridad evitan el acceso no autorizado a los datos de una unidad que se quita físicamente de la cabina de almacenamiento. Una unidad con la función de seguridad habilitada cifra los datos durante la escritura y descifra los datos durante las lecturas mediante una clave de cifrado única.
	- Un pool o un grupo de volúmenes pueden contener tanto una unidad compatible con la función de seguridad como una que no lo sea, pero todas las unidades deben ser compatibles con la función de seguridad para usar la funcionalidad de cifrado.
- Para crear un volumen aprovisionado por recursos, todas las unidades deben ser unidades NVMe con la opción error de bloque lógico no escrito o desasignado (DULBE).

#### **Acerca de esta tarea**

Se crean volúmenes a partir de pools o grupos de volúmenes elegibles, que se muestran en el cuadro de diálogo Añadir/editar volúmenes. Para cada pool o grupo de volúmenes elegible, se muestran la cantidad de unidades y la capacidad libre total disponibles.

Para algunas cargas de trabajo específicas de la aplicación, cada pool o grupo de volúmenes elegible muestra la capacidad propuesta según la configuración de volumen sugerido y muestra también la capacidad libre restante en GIB. Para otras cargas de trabajo, la capacidad propuesta aparece a medida que se añaden volúmenes a un pool o un grupo de volúmenes y se especifica la cantidad informada.

#### **Pasos**

- 1. Elija una de estas acciones según si seleccionó otra carga de trabajo específica de la aplicación o en el paso anterior:
	- **Otros** haga clic en **Añadir nuevo volumen** en cada pool o grupo de volúmenes que desee utilizar para crear uno o más volúmenes.

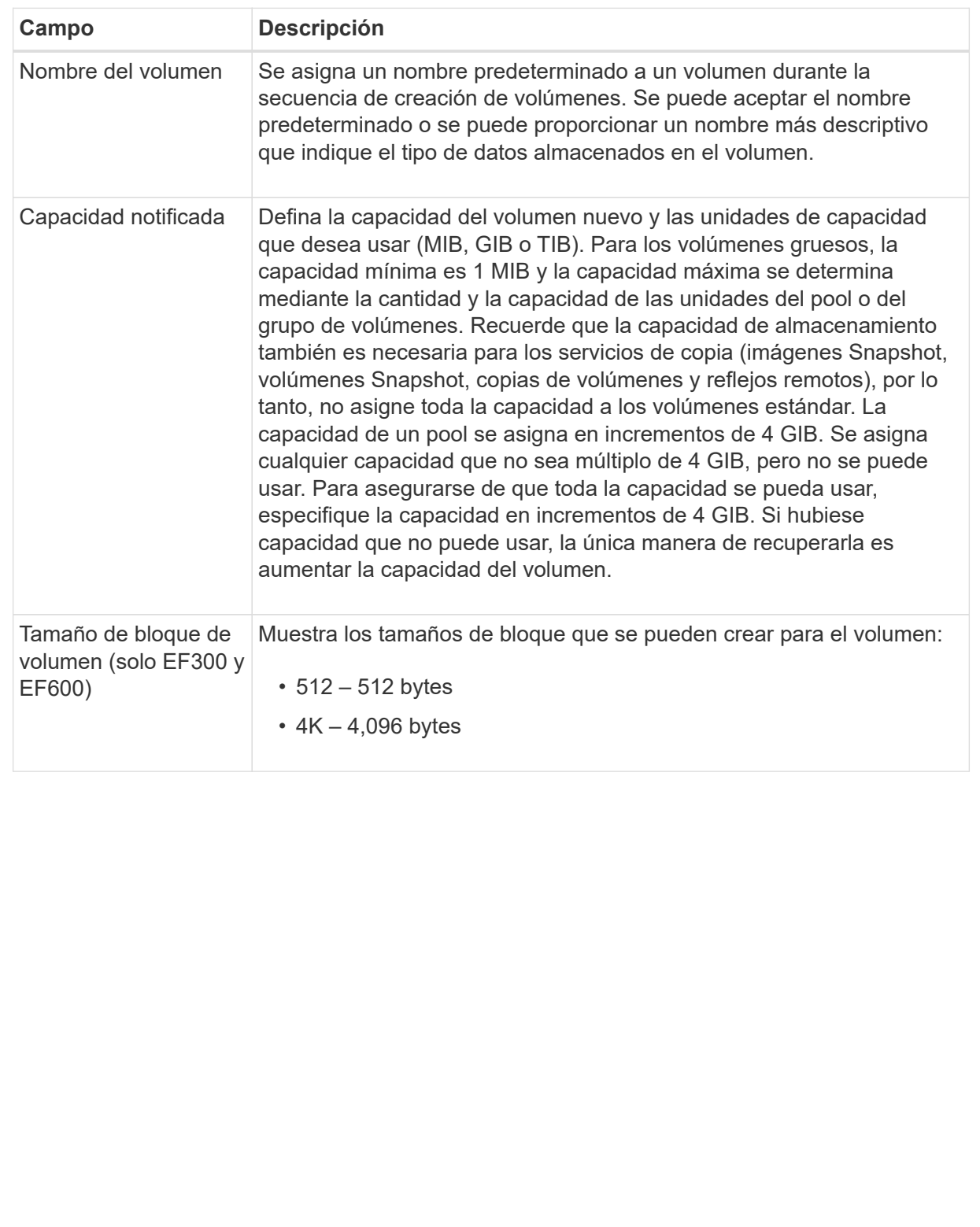

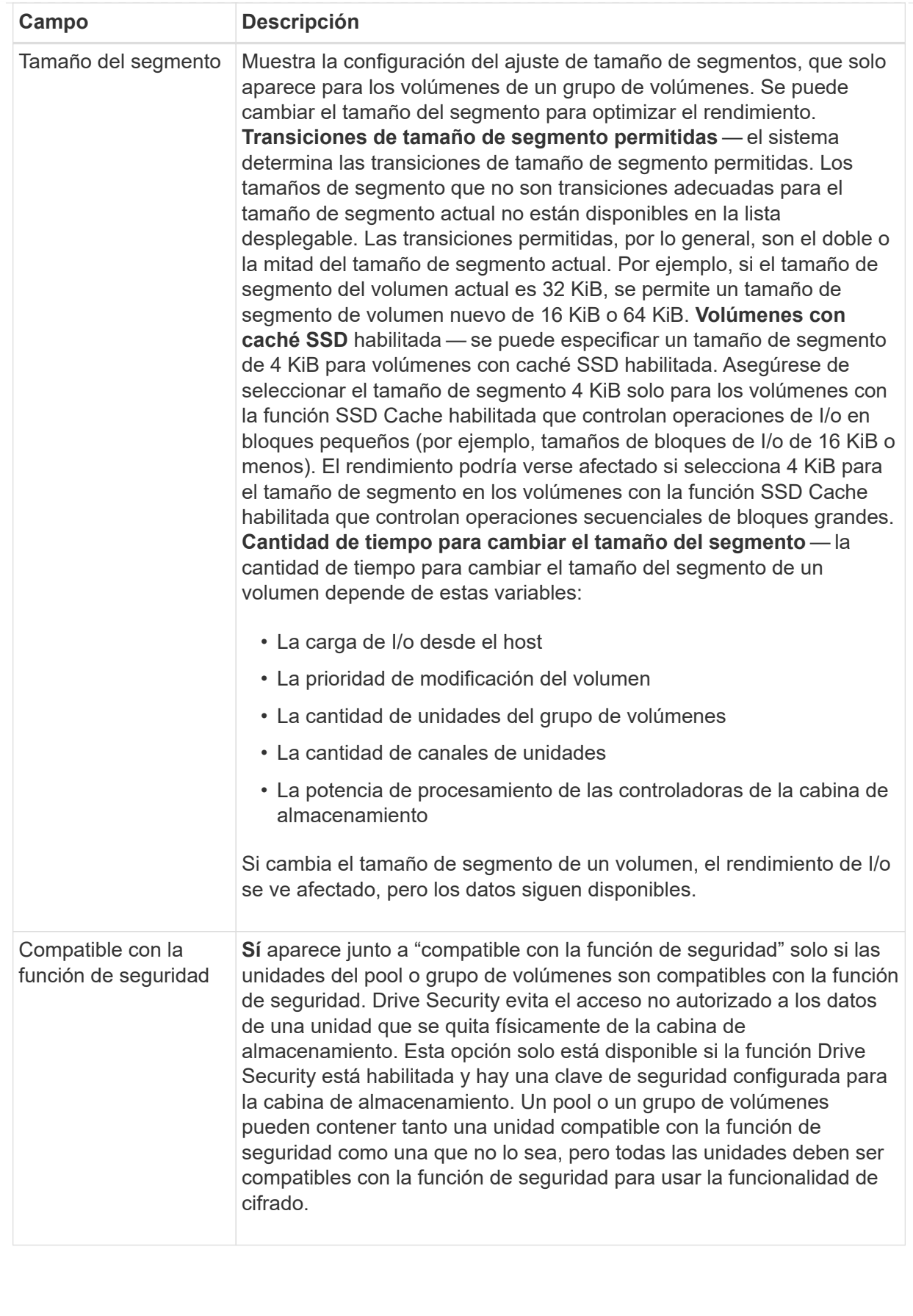

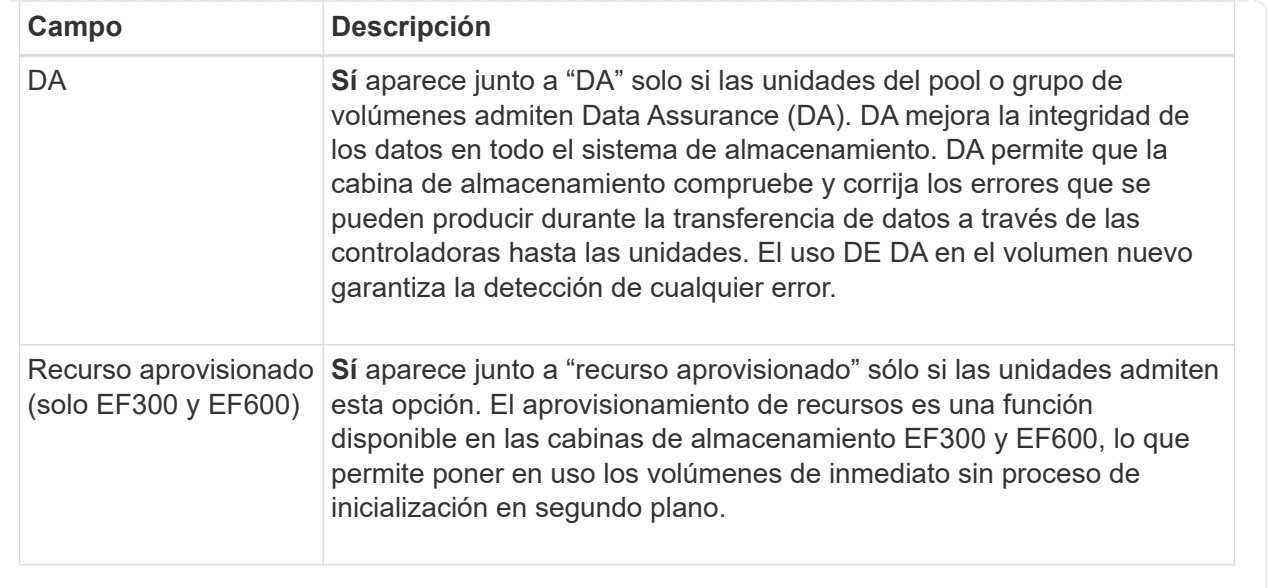

◦ **Carga de trabajo específica de la aplicación** — haga clic en **Siguiente** para aceptar los volúmenes y las características recomendados por el sistema para la carga de trabajo seleccionada, o haga clic en **Editar volúmenes** para cambiar, añadir o eliminar los volúmenes y las características recomendados por el sistema para la carga de trabajo seleccionada.

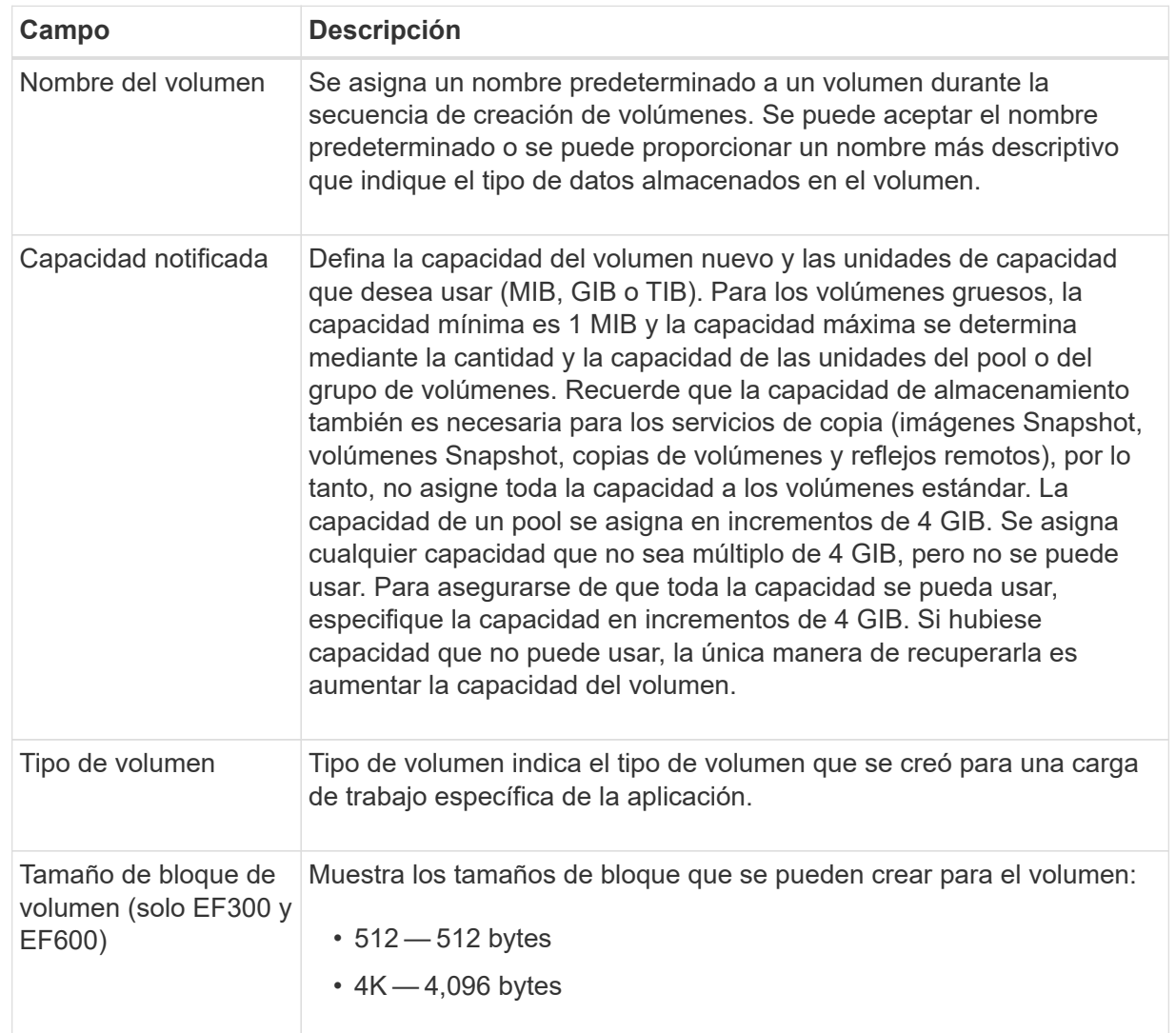

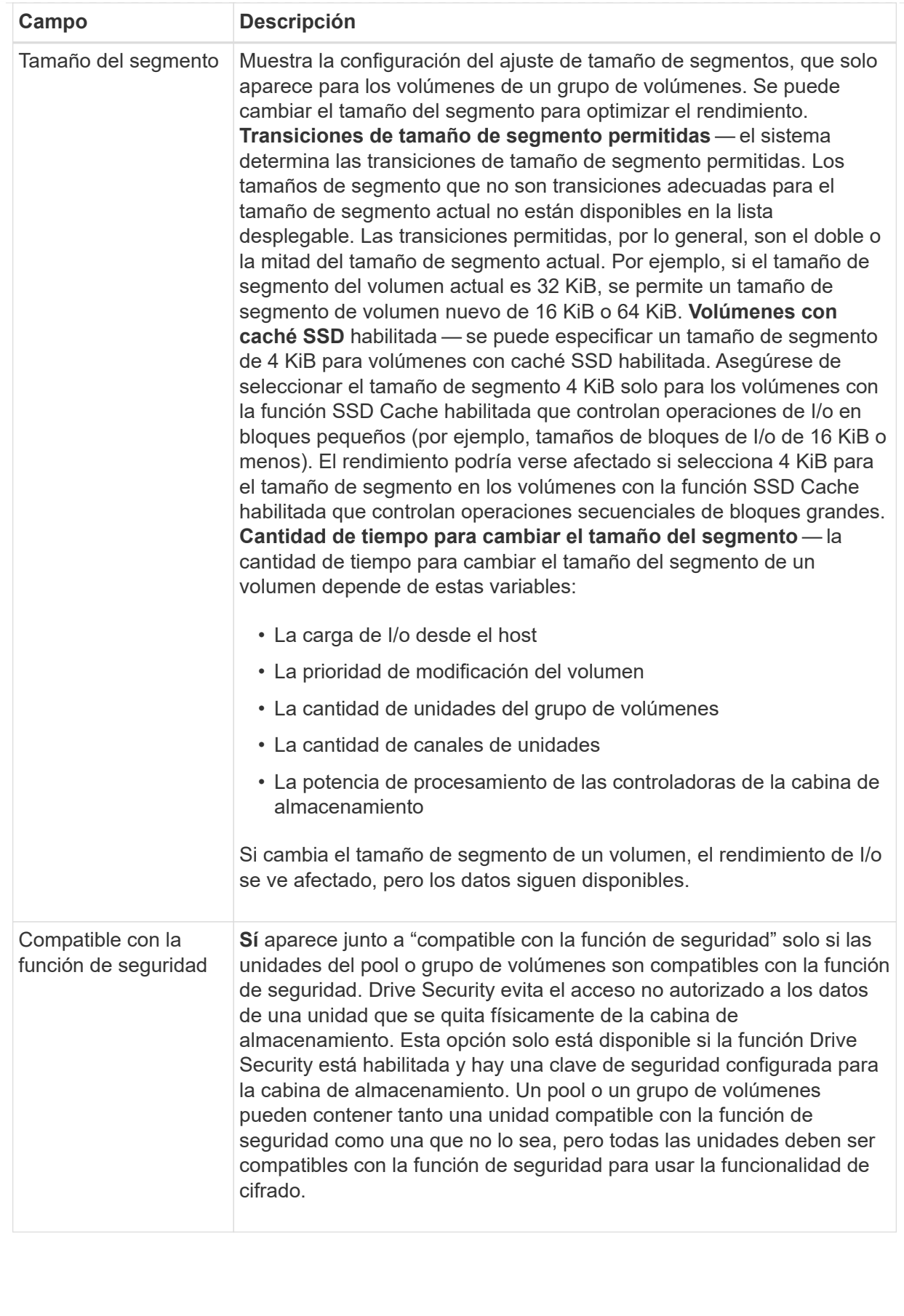

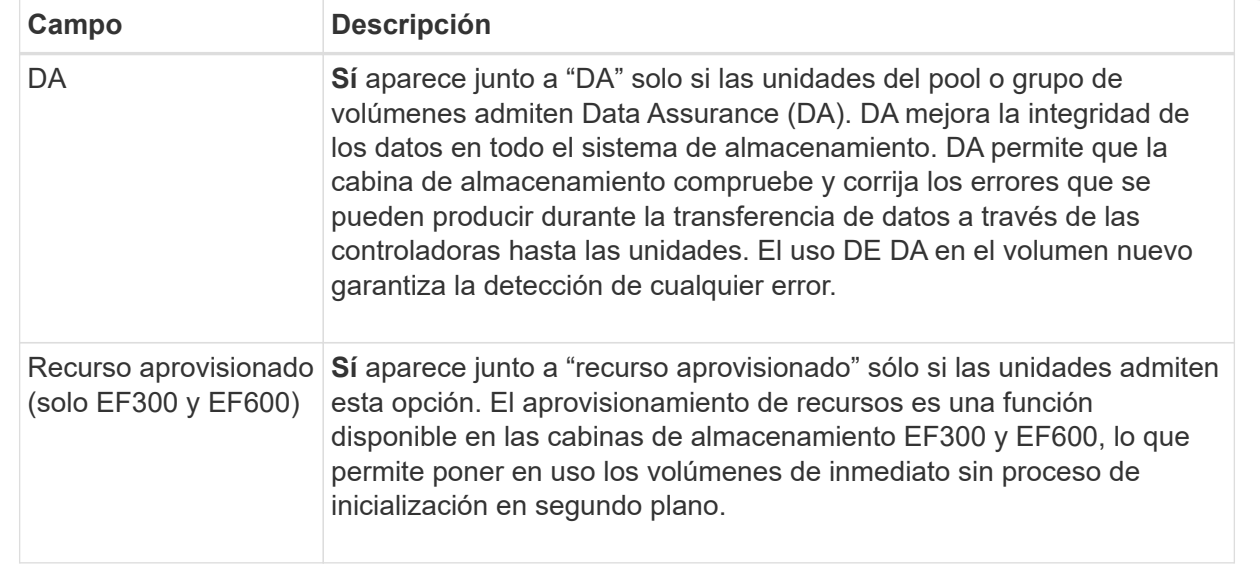

2. Para continuar con la secuencia de creación de volúmenes para la aplicación seleccionada, haga clic en **Siguiente**.

#### **Paso 2d: Revisar la configuración de volumen**

En el último paso, debe revisar un resumen de los volúmenes que pretende crear y realizar los cambios necesarios.

#### **Pasos**

- 1. Revise los volúmenes que desea crear. Para realizar cambios, haga clic en **Atrás**.
- 2. Cuando esté satisfecho con la configuración del volumen, haga clic en **Finalizar**.

#### **Después de terminar**

- En vSphere Client, cree almacenes de datos para los volúmenes.
- Realice cualquier modificación necesaria del sistema operativo en el host de la aplicación para que las aplicaciones puedan usar el volumen.
- Ejecute cualquiera de los basados en host hot add utilidad o utilidad específica del sistema operativo (disponible de otro proveedor) y, a continuación, ejecute la SMdevices utilidad para correlacionar los nombres de los volúmenes con los nombres de las cabinas de almacenamiento del host.

La hot add utilidad y la SMdevices la utilidad se incluye como parte de la SMutils paquete. La SMutils el paquete es una recogida de utilidades para verificar lo que el host puede ver en la cabina de almacenamiento. Se incluye como parte de la instalación del software SANtricity.

### <span id="page-15-0"></span>**Aumente la capacidad de un volumen**

Es posible cambiar el tamaño de un volumen para aumentar la capacidad notificada.

#### **Antes de empezar**

Asegúrese de que:

• Existe capacidad libre suficiente disponible en el pool o el grupo de volúmenes asociado.

- El volumen es óptimo y no está en ningún estado de modificación.
- No existen unidades de repuesto en uso en el volumen. (Esto se aplica solo a volúmenes que pertenecen a grupos de volúmenes.)

#### **Acerca de esta tarea**

En esta tarea, se describe cómo aumentar la capacidad notificada (a los hosts) de un volumen con la capacidad libre que está disponible en el pool o el grupo de volúmenes. Asegúrese de considerar todos los requisitos de capacidad futuros que puede tener para otros volúmenes en este pool o grupo de volúmenes.

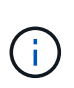

Solo ciertos sistemas operativos permiten aumentar la capacidad de un volumen. Si aumenta la capacidad de un volumen en un sistema operativo que no lo permite, la capacidad ampliada será inutilizable y no se podrá restaurar la capacidad de volumen original.

#### **Pasos**

- 1. En la página **gestionar**, seleccione la cabina de almacenamiento que contiene los volúmenes cuyo tamaño desea cambiar.
- 2. Seleccione MENU:Provisioning[Manage Volumes].
- 3. Seleccione el volumen para el que desea aumentar la capacidad y, a continuación, seleccione **aumentar capacidad**.

Se muestra el cuadro de diálogo Confirmar aumento de capacidad.

4. Seleccione **Sí** para continuar.

Se muestra el cuadro de diálogo aumentar capacidad notificada. En este cuadro de diálogo, se muestran la capacidad notificada actual y la capacidad libre disponibles en el pool o el grupo de volúmenes asociado.

- 5. Utilice el cuadro **aumentar capacidad notificada agregando…** para añadir capacidad a la capacidad informada disponible actual. Es posible cambiar el valor de capacidad para que se muestre en mebibytes (MIB), gibibytes (GIB) o tebibytes (TIB).
- 6. Haga clic en **aumentar**.

La capacidad del volumen se aumenta según lo seleccionado. Sea consciente de que esta operación puede ser muy prolongada y que esto podría afectar al rendimiento del sistema.

#### **Después de terminar**

Después de expandir la capacidad del volumen, debe aumentar manualmente el tamaño del sistema de archivos para que coincidan. La forma de hacerlo depende del sistema de archivos utilizado. Para obtener detalles, compruebe la documentación del sistema operativo del host.

### <span id="page-16-0"></span>**Cambiar la configuración de un volumen**

Es posible cambiar la configuración de un volumen, como el nombre, la asignación de host, el tamaño de segmento, la prioridad de modificación, el almacenamiento en caché y así sucesivamente.

#### **Antes de empezar**

Asegúrese de que el volumen que desea cambiar esté en estado óptimo.

#### **Pasos**

- 1. En la página gestionar, seleccione la cabina de almacenamiento que contiene los volúmenes que desea cambiar.
- 2. Seleccione MENU:Provisioning[Manage Volumes].
- 3. Seleccione el volumen que desea cambiar y, a continuación, seleccione **Ver/editar configuración**.

Se muestra el cuadro de diálogo Configuración de volumen. La configuración del volumen seleccionado aparece en este cuadro de diálogo.

4. Seleccione la ficha **básico** para cambiar el nombre del volumen y la asignación de host.

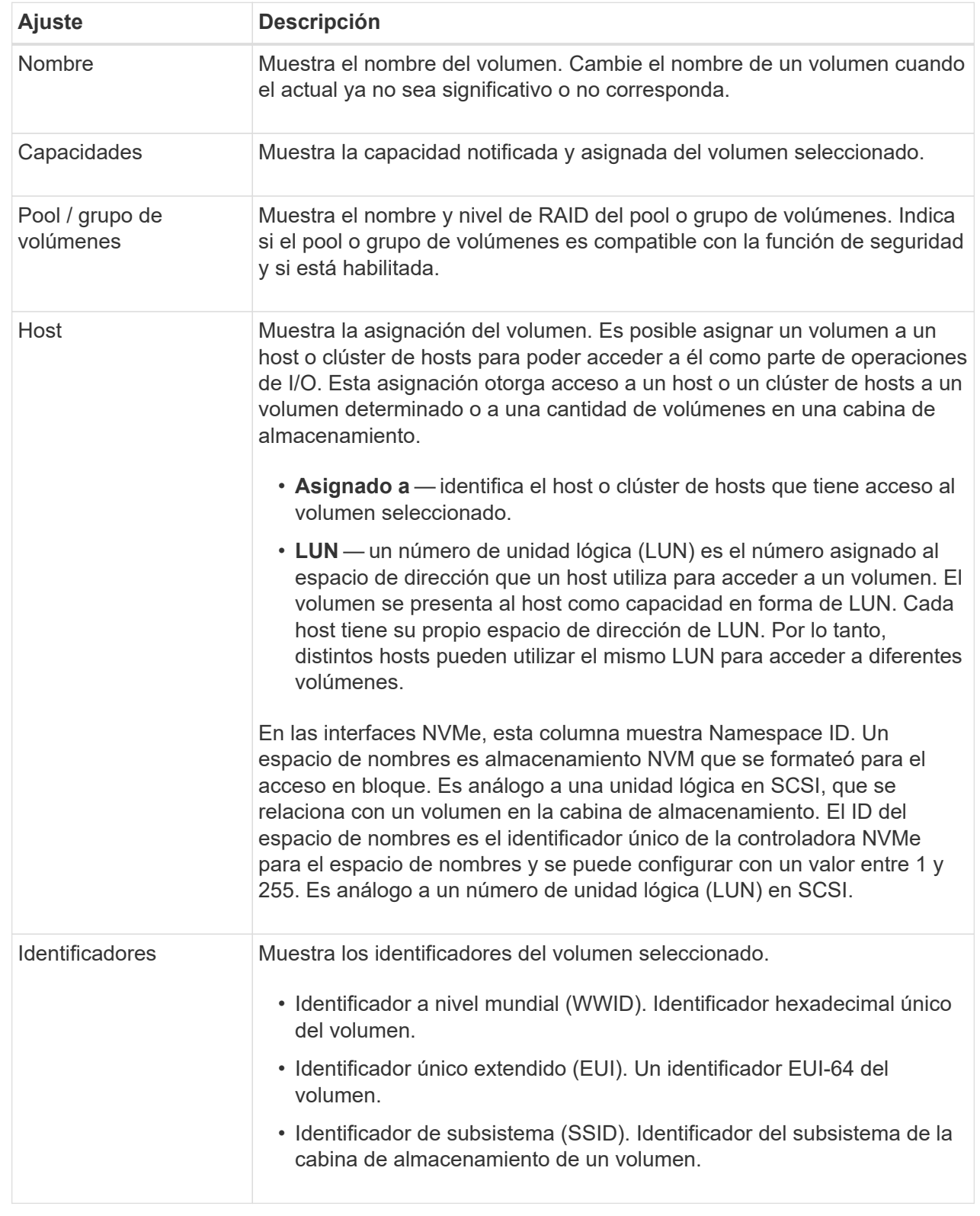

5. Seleccione la ficha **Avanzado** para cambiar los ajustes de configuración adicionales de un volumen de un pool o de un grupo de volúmenes.

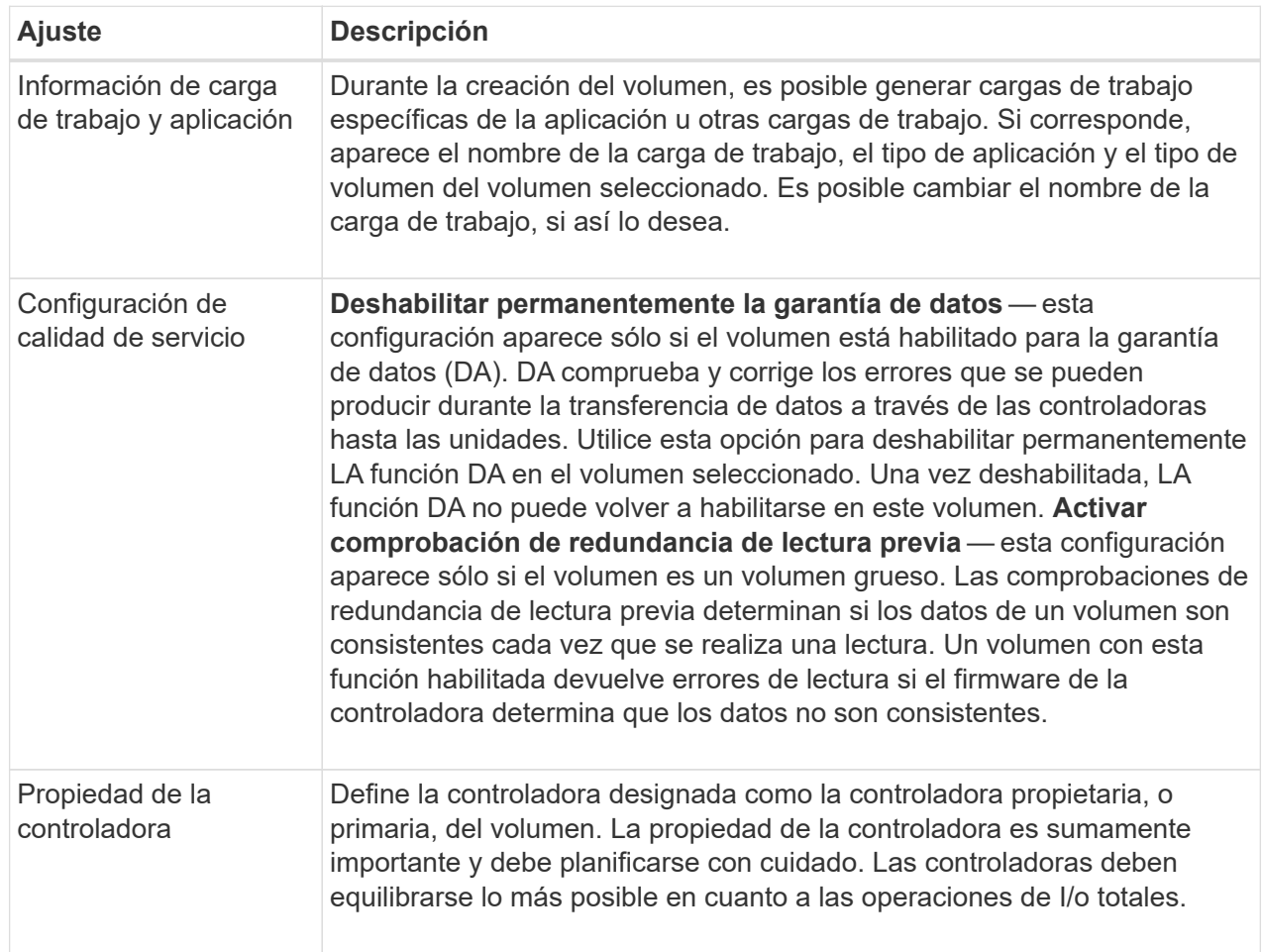

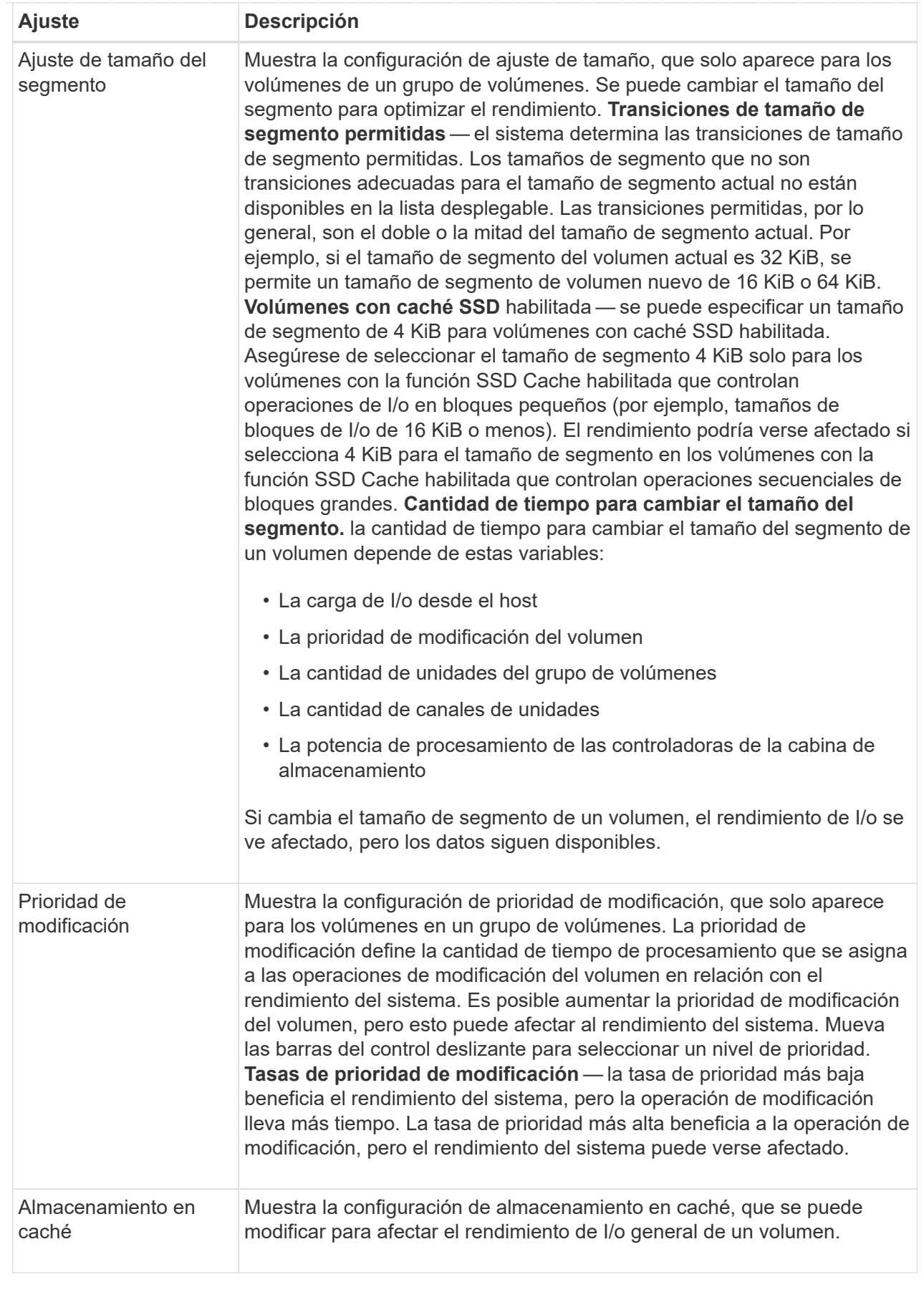

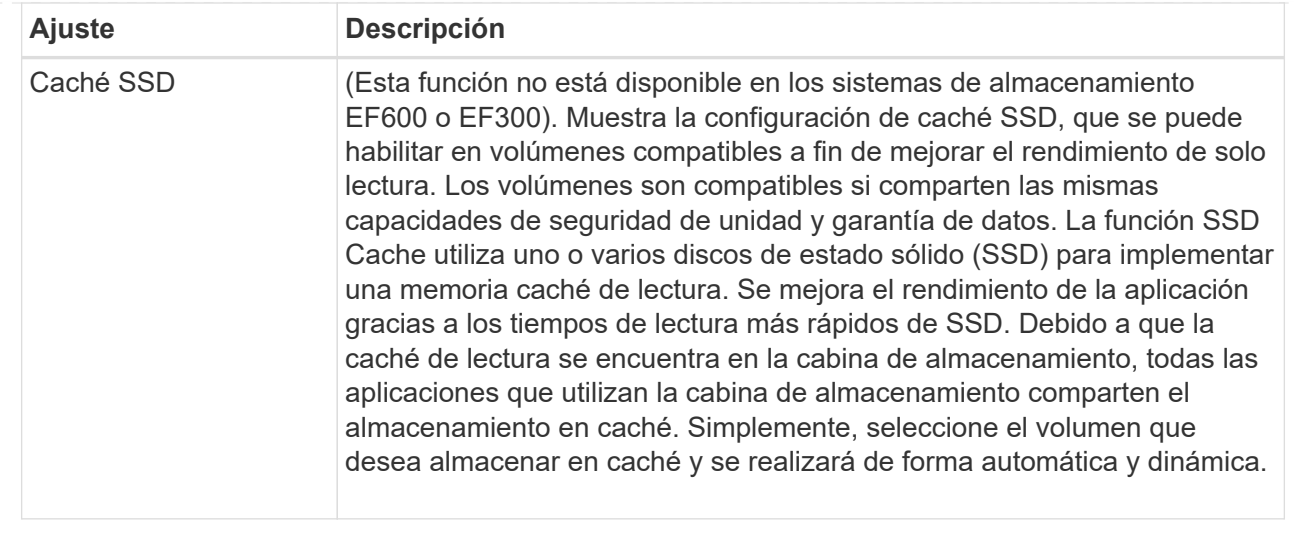

#### 6. Haga clic en **Guardar**.

#### **Resultado**

La configuración del volumen se modificará según sus preferencias.

### <span id="page-21-0"></span>**Añadir volúmenes a la carga de trabajo**

Es posible añadir volúmenes sin asignar a una carga de trabajo nueva o existente.

#### **Acerca de esta tarea**

Los volúmenes no se asocian a una carga de trabajo si se los creó mediante la interfaz de línea de comandos (CLI) o si se migraron (importaron/exportaron) desde una cabina de almacenamiento diferente.

#### **Pasos**

- 1. En la página gestionar, seleccione la cabina de almacenamiento que contiene los volúmenes que desea añadir.
- 2. Seleccione MENU:Provisioning[Manage Volumes].
- 3. Seleccione la ficha **aplicaciones y cargas de trabajo**.

Se muestra la vista aplicaciones y cargas de trabajo.

4. Seleccione **Agregar a carga de trabajo**.

Se muestra el cuadro de diálogo Seleccionar carga de trabajo.

- 5. Realice una de las siguientes acciones:
	- **Añadir volúmenes a una carga de trabajo existente** Seleccione esta opción para agregar volúmenes a una carga de trabajo existente. Use el menú desplegable para seleccionar una carga de trabajo. El tipo de aplicación asociada a la carga de trabajo se asigna a los volúmenes que se añaden a esta carga de trabajo.
	- **Añadir volúmenes a una nueva carga de trabajo** Seleccione esta opción para definir una nueva carga de trabajo para un tipo de aplicación y agregar volúmenes a la nueva carga de trabajo.
- 6. Seleccione **Siguiente** para continuar con la secuencia de añadir a carga de trabajo.

Se muestra el cuadro de diálogo Seleccionar volúmenes.

- 7. Seleccione los volúmenes que desea añadir a la carga de trabajo.
- 8. Revise los volúmenes que desea añadir a la carga de trabajo seleccionada.
- 9. Cuando esté satisfecho con la configuración de su carga de trabajo, haga clic en **Finalizar**.

### <span id="page-22-0"></span>**Cambiar configuración de carga de trabajo**

Es posible cambiar el nombre de una carga de trabajo y ver el tipo de aplicación asociada a esta.

#### **Pasos**

- 1. En la página gestionar, seleccione la cabina de almacenamiento que contiene la carga de trabajo que desea cambiar.
- 2. Seleccione MENU:Provisioning[Manage Volumes].
- 3. Seleccione la ficha **aplicaciones y cargas de trabajo**.

Se muestra la vista aplicaciones y cargas de trabajo.

4. Seleccione la carga de trabajo que desea cambiar y, a continuación, seleccione **Ver/editar configuración**.

Se muestra el cuadro de diálogo Configuración de aplicaciones y cargas de trabajo.

- 5. (Opcional) Si lo desea, puede cambiar el nombre de la carga de trabajo provisto por el usuario.
- 6. Haga clic en **Guardar**.

# <span id="page-22-1"></span>**Inicializar volúmenes**

Un volumen se inicializa automáticamente cuando se crea por primera vez. Sin embargo, es posible que Recovery Guru recomiende inicializar manualmente un volumen para la recuperación de ciertas condiciones de fallo.

Use esta opción solo bajo la supervisión del soporte técnico. Es posible seleccionar uno o varios volúmenes para su inicialización.

#### **Antes de empezar**

- Todas las operaciones de I/o se detuvieron.
- Todos los dispositivos o sistemas de archivos en los volúmenes que se desean inicializar están desmontados.
- El volumen está en estado óptimo y no hay operaciones de modificación en curso en el volumen.\*atención: \*No se puede cancelar la operación después de iniciarse. Se borran todos los datos del volumen. No intente esta operación a menos que Recovery Guru le recomiende hacerlo. Antes de iniciar este procedimiento, póngase en contacto con el soporte técnico.

#### **Acerca de esta tarea**

Cuando se inicializa un volumen, este conserva su configuración de WWN, asignaciones de hosts, capacidad asignada y capacidad reservada. También conserva la misma configuración de Data Assurance (DA) y de seguridad.

Los siguientes tipos de volúmenes no pueden inicializarse:

- Volumen base de un volumen Snapshot
- Volumen primario en una relación de reflejo
- Volumen secundario en una relación de reflejo
- Volumen de origen en una copia de volumen
- Volumen objetivo en una copia de volumen
- Volumen que ya posee una inicialización en curso

Este procedimiento se aplica solo a volúmenes estándar creados a partir de pools o grupos de volúmenes.

#### **Pasos**

- 1. En la página gestionar, seleccione la cabina de almacenamiento que contiene los volúmenes que desea inicializar.
- 2. Seleccione MENU:Provisioning[Manage Volumes].
- 3. Seleccione cualquier volumen y, a continuación, seleccione MENU:más[inicializar volúmenes].

Se muestra el cuadro de diálogo inicializar volúmenes. Todos los volúmenes en la cabina de almacenamiento aparecen en este cuadro de diálogo.

4. Seleccione uno o varios volúmenes para inicializar y confirme que desea realizar la operación.

#### **Resultados**

El sistema ejecuta las siguientes acciones:

- Borra todos los datos de los volúmenes que se inicializaron.
- Borra los índices de bloque, lo que provoca que los bloques no escritos se lean como si estuvieran llenos de ceros (el volumen aparecerá como completamente vacío).

Es posible que esta operación demore y que afecte el rendimiento del sistema.

# <span id="page-23-0"></span>**Redistribuir volúmenes**

Es posible redistribuir volúmenes para moverlos nuevamente a sus propietarios de controladoras preferidos. Por lo general, los controladores multivía mueven volúmenes de su propietario de controladora preferido cuando se produce un problema en la ruta de datos entre el host y la cabina de almacenamiento.

#### **Antes de empezar**

- Los volúmenes que desea redistribuir no están en uso o se producirán errores de I/O.
- Se ha instalado un controlador multivía en todos los hosts que utilizan los volúmenes. De lo contrario, se producirán errores de I/O. Si se desea redistribuir volúmenes sin un controlador multivía en los hosts, es necesario detener toda la actividad de I/o en los volúmenes mientras se realiza la operación de redistribución para evitar errores en las aplicaciones.

#### **Acerca de esta tarea**

La mayoría de los controladores multivía intentan acceder a cada volumen en una ruta a su propietario de controladora preferido. Sin embargo, si esta ruta preferida no está disponible, el controlador multivía en el host conmuta al nodo de respaldo a una ruta alternativa. Esta conmutación al nodo de respaldo puede provocar que la propiedad del volumen cambie a la controladora alternativa. Después de resolver la condición que provocó la conmutación al nodo de respaldo, es posible que algunos hosts muevan automáticamente la propiedad del volumen nuevamente al propietario de la controladora preferido; sin embargo, en algunos casos es posible que deba redistribuir manualmente los volúmenes.

#### **Pasos**

- 1. En la página gestionar, seleccione la cabina de almacenamiento que contiene los volúmenes que desea redistribuir.
- 2. Seleccione MENU:Provisioning[Manage Volumes].
- 3. Seleccione MENU:More[redistribuir volúmenes].

Se muestra el cuadro de diálogo redistribuir volúmenes. Todos los volúmenes de la cabina de almacenamiento con un propietario de controladora preferido que no coincida con el propietario actual se mostrarán en este cuadro de diálogo.

4. Seleccione el o los volúmenes que desea redistribuir y confirme que desea ejecutar la operación.

#### **Resultado**

El sistema moverá los volúmenes seleccionados a sus propietarios de controladora preferidos o se mostrará el cuadro de diálogo no es necesario redistribuir volúmenes.

### <span id="page-24-0"></span>**Cambiar propiedad de la controladora de un volumen**

Es posible cambiar la propiedad de la controladora preferida de un volumen, para que las operaciones de I/o de las aplicaciones host se redirijan por la ruta nueva.

#### **Antes de empezar**

Si no se utiliza un controlador multivía, se deben cerrar todas las aplicaciones host que actualmente utilizan el volumen. Esta acción previene errores de las aplicaciones cuando se realizan cambios de ruta de I/O.

#### **Acerca de esta tarea**

Es posible cambiar la propiedad de la controladora de uno o más volúmenes en un pool o grupo de volúmenes.

#### **Pasos**

- 1. En la página gestionar, seleccione la cabina de almacenamiento que contiene los volúmenes para los que desea cambiar la propiedad de la controladora.
- 2. Seleccione MENU:Provisioning[Manage Volumes].
- 3. Seleccione cualquier volumen y, a continuación, seleccione MENU:more[Cambiar propiedad].

Se muestra el cuadro de diálogo Cambiar propiedad del volumen. Todos los volúmenes en la cabina de almacenamiento aparecen en este cuadro de diálogo.

4. Utilice la lista desplegable **propietario preferido** para cambiar el controlador preferido para cada volumen que desee cambiar y confirme que desea realizar la operación.

#### **Resultados**

• El sistema cambia la propiedad de la controladora del volumen. Las operaciones de I/o del volumen ahora se redirigen por esta ruta de I/O.

• Es posible que el volumen no utilice la ruta de I/o nueva hasta que se vuelva a configurar el controlador multivía para que reconozca la ruta nueva.

Por lo general, esta acción tarda menos de cinco minutos.

### <span id="page-25-0"></span>**Cambiar la configuración de caché de un volumen**

Es posible modificar la configuración de la caché de lectura y la caché de escritura para afectar el rendimiento de I/o general de un volumen.

#### **Acerca de esta tarea**

Tenga en cuenta estas directrices al cambiar la configuración de caché de un volumen:

- Al abrir el cuadro de diálogo Cambiar configuración de caché, es posible que se muestre un icono junto a las propiedades de caché seleccionadas. Este icono indica que la controladora ha suspendido temporalmente las operaciones de almacenamiento en caché. Esta acción puede ser tomada cuando se carga una nueva batería, se elimina una controladora o la controladora detecta que los tamaños de caché no coinciden. Una vez despejada la condición, las propiedades de caché seleccionadas en el cuadro de diálogo se mostrarán activas. Si las propiedades de caché seleccionadas no se activan, póngase en contacto con el soporte técnico.
- Es posible cambiar la configuración de caché para un solo volumen o para varios volúmenes de una cabina de almacenamiento. Es posible cambiar la configuración de caché para todos los volúmenes al mismo tiempo.

#### **Pasos**

- 1. En la página gestionar, seleccione la cabina de almacenamiento que contiene los volúmenes para los cuales desea cambiar la configuración de caché.
- 2. Seleccione MENU:Provisioning[Manage Volumes].
- 3. Seleccione cualquier volumen y luego seleccione MENU:más[Cambiar configuración de caché].

Se muestra el cuadro de diálogo Cambiar configuración de caché. Todos los volúmenes en la cabina de almacenamiento aparecen en este cuadro de diálogo.

4. Seleccione la ficha **básico** para cambiar la configuración del almacenamiento en caché de lectura y de escritura.

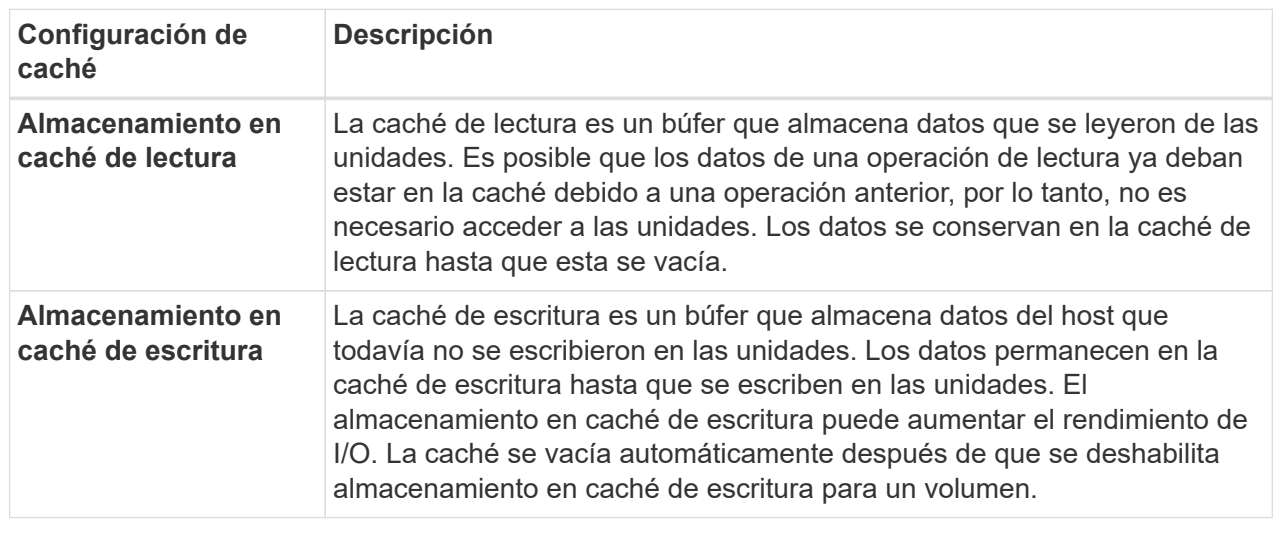

5. Seleccione la ficha **Avanzado** para cambiar la configuración avanzada de los volúmenes gruesos. La configuración avanzada de caché solo está disponible para volúmenes gruesos.

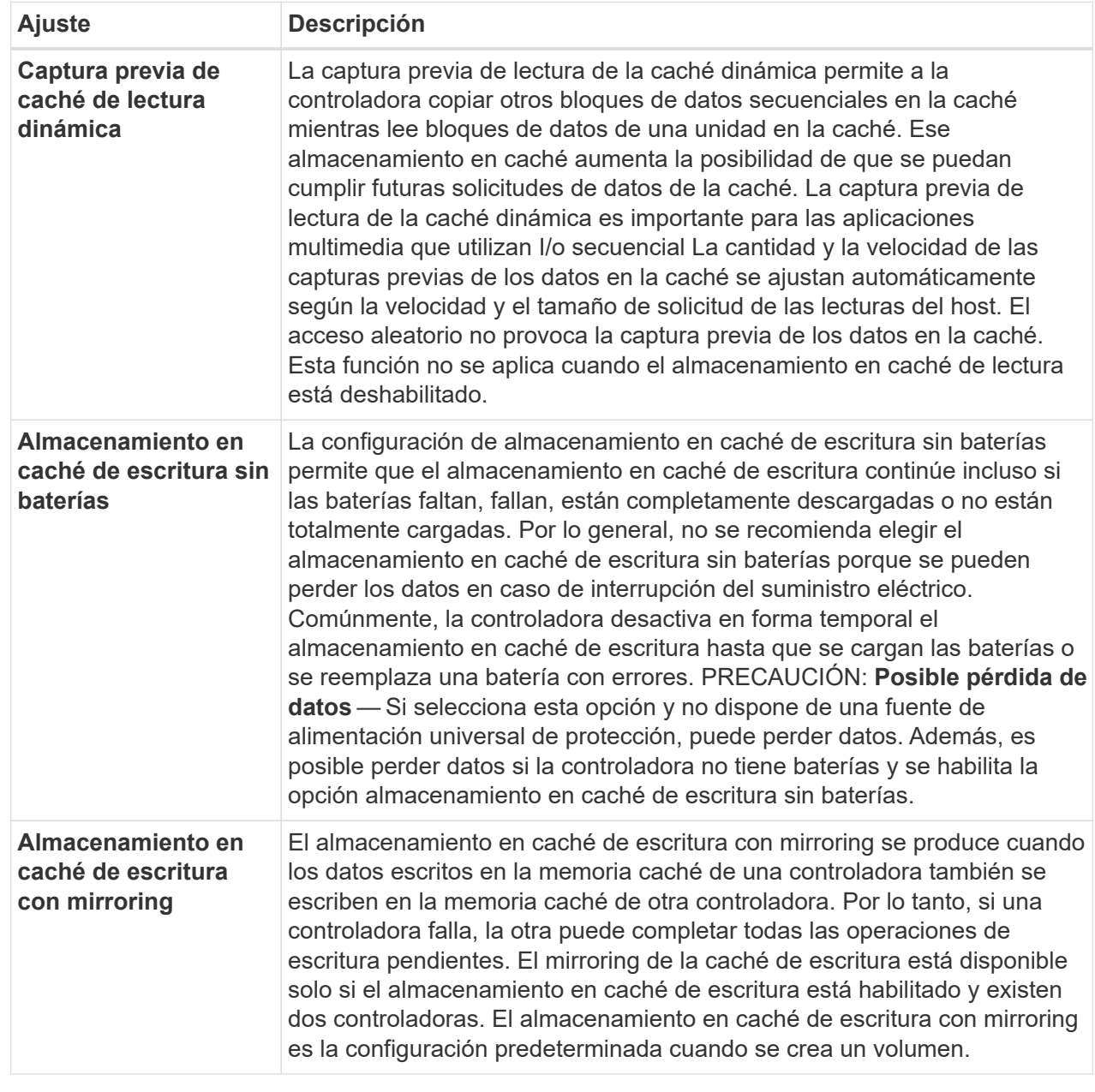

6. Haga clic en **Guardar** para cambiar la configuración de la caché.

### <span id="page-27-0"></span>**Cambiar la configuración de análisis de medios para un volumen**

Un análisis de medios es una operación que se ejecuta en segundo plano, que analiza todos los datos e información de redundancia del volumen. Use esta opción para habilitar o deshabilitar la configuración del análisis de medios para un volumen o varios, o bien para cambiar la duración del análisis.

#### **Antes de empezar**

Se debe comprender lo siguiente:

- Los análisis de medios se ejecutan continuamente a una tasa constante sobre la base de la capacidad que se analizará y la duración del análisis. Una tarea que se ejecuta en segundo plano de mayor prioridad puede suspender temporalmente los análisis que se ejecutan en segundo plano (por ejemplo, una reconstrucción), pero se reanudan a la misma velocidad constante.
- Un volumen solo se analiza cuando está habilitada la opción de análisis de medios para la cabina de almacenamiento y para ese volumen. Si también se habilita la verificación de redundancia para ese volumen, la información de redundancia del volumen se verifica para ver si coincide con los datos, siempre y cuando el volumen tenga redundancia. El análisis de medios con verificación de redundancia está habilitado de forma predeterminada para cada volumen cuando se crea.
- Si se encuentra un error de medio irrecuperable durante el análisis, los datos se repararán usando la información de redundancia, si está disponible.

Por ejemplo, la información de redundancia está disponible en volúmenes RAID 5 óptimos o en volúmenes RAID 6 que son óptimos o que solo tienen una sola unidad con fallos. Si el error irrecuperable no puede repararse mediante el uso de la información de redundancia, el bloque de datos se añade al registro de sectores ilegibles. Tanto los errores de medios que pueden corregirse como los que no pueden corregirse se informan en el registro de eventos.

• Si se encuentra una incoherencia entre los datos y la información de redundancia en la verificación de redundancia, se informa en el registro de eventos.

#### **Acerca de esta tarea**

En los análisis de medios, se detectan y reparan errores de medios en bloques de discos que las aplicaciones leen con poca frecuencia. Esto puede evitar la pérdida de datos en el caso de un fallo de unidad, ya que los datos para unidades con fallo se reconstruyen mediante el uso de la información de redundancia y datos de otras unidades del grupo de volúmenes o pool.

Es posible realizar las siguientes acciones:

- Habilite o deshabilite los análisis de medios en segundo plano para toda la cabina de almacenamiento
- Cambie la duración del análisis para toda la cabina de almacenamiento
- Habilite o deshabilite el análisis de medios para un volumen o más
- Habilite o deshabilite la verificación de redundancia para un volumen o más

#### **Pasos**

- 1. En la página gestionar, seleccione la cabina de almacenamiento que contiene los volúmenes para los que desea cambiar la configuración de análisis de medios.
- 2. Seleccione MENU:Provisioning[Manage Volumes].
- 3. Seleccione cualquier volumen y luego seleccione MENU:más[Cambiar configuración de análisis de medios].

Se muestra el cuadro de diálogo Cambiar configuración de escaneo de medios de unidad. Todos los volúmenes en la cabina de almacenamiento aparecen en este cuadro de diálogo.

- 4. Para activar el escaneo de medios, seleccione la casilla de verificación **Escanear medios durante…**. La desactivación de la casilla de comprobación del análisis de medios suspende toda la configuración del análisis de medios.
- 5. Especifique el número de días durante los cuales desea que se ejecute el análisis de medios.
- 6. Seleccione la casilla de comprobación **escaneo de medios** para cada volumen donde desea realizar un análisis de medios. El sistema habilita la opción Comprobación de redundancia para cada volumen donde

se desea realizar un análisis de medios. Si hay volúmenes individuales para los que no desea realizar una comprobación de redundancia, anule la selección de la casilla de verificación **Comprobación de redundancia**.

7. Haga clic en **Guardar**.

#### **Resultado**

El sistema aplica los cambios de los análisis de medios en segundo plano sobre la base de la selección.

### <span id="page-29-0"></span>**Elimine el volumen**

Es posible eliminar uno o varios volúmenes para aumentar la capacidad libre de un pool o grupo de volúmenes.

#### **Antes de empezar**

Asegúrese de que se cumplan las siguientes condiciones en los volúmenes que desea eliminar:

- Existen backups de todos los datos.
- Todas las entradas y las salidas (I/o) están detenidas.
- Todos los dispositivos y los sistemas de archivos están desmontados.

#### **Acerca de esta tarea**

Por lo general, debe eliminar volúmenes si se crearon con los parámetros o la capacidad equivocados, o ya no satisfacen las necesidades de configuración del almacenamiento. Al eliminar un volumen, aumenta la capacidad libre en el pool o el grupo de volúmenes.

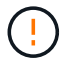

Al eliminar un volumen, se produce la pérdida de todos los datos en estos volúmenes.

Tenga en cuenta que **no puede** eliminar un volumen que tenga una de estas condiciones:

- El volumen se está inicializando.
- El volumen se está reconstruyendo.
- El volumen forma parte de un grupo de volúmenes que contiene una unidad que está realizando una operación de copyback.
- El volumen está sometido a una operación de modificación, como un cambio de tamaño de segmento, a menos que el volumen esté ahora en estado con errores.
- El volumen mantiene cualquier tipo de reserva persistente.
- El volumen es un volumen de origen o un volumen objetivo en una operación Copiar volumen con estado Pending, In Progress o con errores.

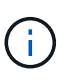

Cuando un volumen supera un tamaño determinado (actualmente 128 TB), la operación de eliminación se ejecuta en segundo plano y es posible que el espacio liberado no esté disponible inmediatamente.

#### **Pasos**

- 1. En la página **gestionar**, seleccione la cabina de almacenamiento que contiene los volúmenes que desea eliminar.
- 2. Seleccione MENU:Provisioning[Manage Volumes].

3. Haga clic en **Eliminar**.

Se muestra el cuadro de diálogo Eliminar volúmenes.

- 4. Seleccione uno o varios volúmenes para eliminar y confirme que desea realizar la operación.
- 5. Haga clic en **Eliminar**.

#### **Información de copyright**

Copyright © 2024 NetApp, Inc. Todos los derechos reservados. Imprimido en EE. UU. No se puede reproducir este documento protegido por copyright ni parte del mismo de ninguna forma ni por ningún medio (gráfico, electrónico o mecánico, incluidas fotocopias, grabaciones o almacenamiento en un sistema de recuperación electrónico) sin la autorización previa y por escrito del propietario del copyright.

El software derivado del material de NetApp con copyright está sujeto a la siguiente licencia y exención de responsabilidad:

ESTE SOFTWARE LO PROPORCIONA NETAPP «TAL CUAL» Y SIN NINGUNA GARANTÍA EXPRESA O IMPLÍCITA, INCLUYENDO, SIN LIMITAR, LAS GARANTÍAS IMPLÍCITAS DE COMERCIALIZACIÓN O IDONEIDAD PARA UN FIN CONCRETO, CUYA RESPONSABILIDAD QUEDA EXIMIDA POR EL PRESENTE DOCUMENTO. EN NINGÚN CASO NETAPP SERÁ RESPONSABLE DE NINGÚN DAÑO DIRECTO, INDIRECTO, ESPECIAL, EJEMPLAR O RESULTANTE (INCLUYENDO, ENTRE OTROS, LA OBTENCIÓN DE BIENES O SERVICIOS SUSTITUTIVOS, PÉRDIDA DE USO, DE DATOS O DE BENEFICIOS, O INTERRUPCIÓN DE LA ACTIVIDAD EMPRESARIAL) CUALQUIERA SEA EL MODO EN EL QUE SE PRODUJERON Y LA TEORÍA DE RESPONSABILIDAD QUE SE APLIQUE, YA SEA EN CONTRATO, RESPONSABILIDAD OBJETIVA O AGRAVIO (INCLUIDA LA NEGLIGENCIA U OTRO TIPO), QUE SURJAN DE ALGÚN MODO DEL USO DE ESTE SOFTWARE, INCLUSO SI HUBIEREN SIDO ADVERTIDOS DE LA POSIBILIDAD DE TALES DAÑOS.

NetApp se reserva el derecho de modificar cualquiera de los productos aquí descritos en cualquier momento y sin aviso previo. NetApp no asume ningún tipo de responsabilidad que surja del uso de los productos aquí descritos, excepto aquello expresamente acordado por escrito por parte de NetApp. El uso o adquisición de este producto no lleva implícita ninguna licencia con derechos de patente, de marcas comerciales o cualquier otro derecho de propiedad intelectual de NetApp.

Es posible que el producto que se describe en este manual esté protegido por una o más patentes de EE. UU., patentes extranjeras o solicitudes pendientes.

LEYENDA DE DERECHOS LIMITADOS: el uso, la copia o la divulgación por parte del gobierno están sujetos a las restricciones establecidas en el subpárrafo (b)(3) de los derechos de datos técnicos y productos no comerciales de DFARS 252.227-7013 (FEB de 2014) y FAR 52.227-19 (DIC de 2007).

Los datos aquí contenidos pertenecen a un producto comercial o servicio comercial (como se define en FAR 2.101) y son propiedad de NetApp, Inc. Todos los datos técnicos y el software informático de NetApp que se proporcionan en este Acuerdo tienen una naturaleza comercial y se han desarrollado exclusivamente con fondos privados. El Gobierno de EE. UU. tiene una licencia limitada, irrevocable, no exclusiva, no transferible, no sublicenciable y de alcance mundial para utilizar los Datos en relación con el contrato del Gobierno de los Estados Unidos bajo el cual se proporcionaron los Datos. Excepto que aquí se disponga lo contrario, los Datos no se pueden utilizar, desvelar, reproducir, modificar, interpretar o mostrar sin la previa aprobación por escrito de NetApp, Inc. Los derechos de licencia del Gobierno de los Estados Unidos de América y su Departamento de Defensa se limitan a los derechos identificados en la cláusula 252.227-7015(b) de la sección DFARS (FEB de 2014).

#### **Información de la marca comercial**

NETAPP, el logotipo de NETAPP y las marcas que constan en <http://www.netapp.com/TM>son marcas comerciales de NetApp, Inc. El resto de nombres de empresa y de producto pueden ser marcas comerciales de sus respectivos propietarios.